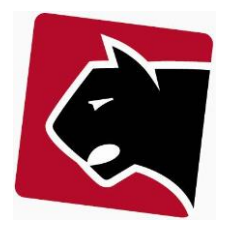

# **Panther Admin**

## Vejledning i Panther Admin

## Finansbogholderi

Revision 0.9.2.2

Mangler gennemgang af Revisor / Bogholder

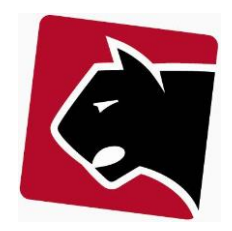

#### **Indhold** .<br>سندام مالم مرا

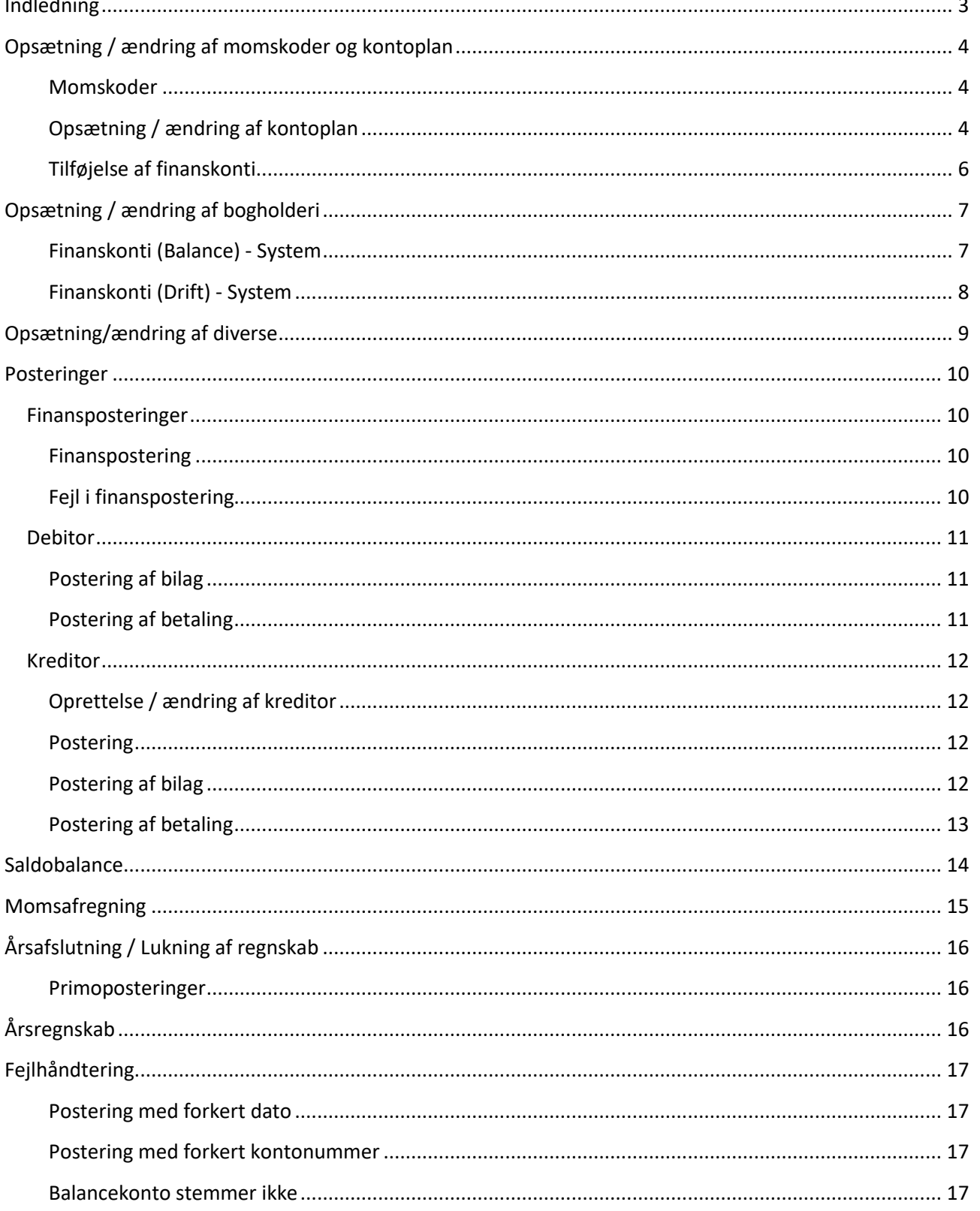

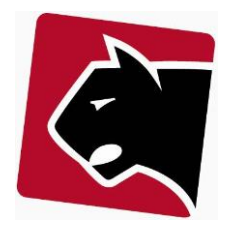

## <span id="page-2-0"></span>**Indledning**

Vejledningen beskriver anvendelsen af funktioner i Panther Admin finansbogholderi og hvordan et regnskab udformes i Panther Admin.

Finansbogholderiet i Panther Admin er udviklet efter "keep-it-simple" princippet. Målet er, at det skal være let for alle foreninger at udarbejde lovpligtige regnskaber. Det betyder at avancerede og for nogen foreninger unødvendige funktioner er udeladt, for at holde regnskabsdelen simpel og prisen nede.

I Panther Admin fokuseres der meget på automatisering og processer. Systemet vil derfor over de næste par år, i højere grad end hidtil, blive tunet til automatisering i regnskab.

Nuværende Panther Admin version har de funktioner der er nødvendige i de fleste medlemsdrevne foreninger. Foreninger der har behov for mere avancerede funktioner, bør bruge Panther Admins integration til E-conomics, Microsoft Dynamics NAV eller andre standardsystemer.

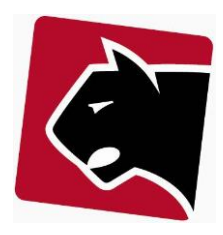

Saldo

## <span id="page-3-0"></span>**Opsætning / ændring af momskoder og kontoplan**

Kontoplanen i Panther Admin kan redigeres efter behov. Dog er det en god ide at kontrollere, at momskoderne er som, de skal være, inden kontoplanen redigeres.

#### <span id="page-3-1"></span>**Momskoder**

Moms angives med koder. Koderne angives ved at klikke på knappen momskoder i øverste højre hjørne af kontoplanen.

Konto Navn

Her står typisk 3 koder, men der kan sættes flere efter behov.

#### *I25*

Indgående moms, 25% og den skal pege på kontoplanens finanskonto for indgående moms.

#### *U25*

Udgående moms, 25% og den skal pege på kontoplanens finanskonto for udgående moms.

#### *REP*

Udgående moms på repræsentation, fx 6,25%, og skal pege på finanskonto for udgående moms.

#### <span id="page-3-2"></span>**Opsætning / ændring af kontoplan**

- 1) Klik i overmenuen på "Regnskab"
- 2) Klik i undermenuen på "Kontoplan"
- 3) Herefter vises kontoplanen.

Kontoplanen indeholder 5 forskellige typer

#### Overskrift

Anvendes til at gøre kontoplanen overskuelig*.*

- Kontonummer (fx 999) bruges til at angive placering
- Navn der indikerer sektionen "fx ORDINÆRE INDTÆGTER".
- Type: Overskrift
- Moms: Anvendes ikke
- Sumoptions: Anvendes ikke

#### Kontoopsætning

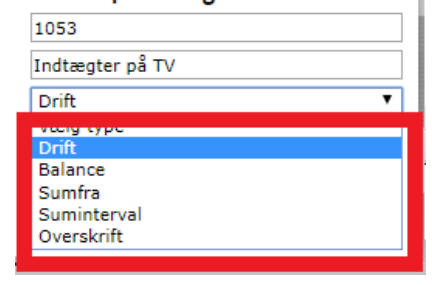

#### Billing Regnskab Kassekladde Moms Saldobalance  $\pm$  as Kreditorer Kontonia beboer 1 legnskab Bogføring kontoplan ogføring demo forening 3  $\overline{\mathbf{v}}$ Vælg fil Der er ikke valgt nogen fi Upload Dow ogføring Tilfø

**Type** 

Drift

Køb og salg. En konto angives med

- Kontonummer (fx 1015)
- Navn der indikerer hvad der registreres på konto, fx "Indtægter Internet"
- Type: Drift
- Moms: (Henviser til moms koder, jf. "Momskoder" I25, U25, REP mv.).
- Sumoptions: Anvendes ikke

#### Balance

Balanceopgørelser. Jf. afsnit om kreditor, debitor og finansposteringer.

- Kontonummer (fx 4810)
- Navn der indikerer hvad der registreres på konto, fx "Debitor samlekonto"
- Type: Balance
- Moms: Anvendes ikke
- Sumoptions: Anvendes ikke

#### Sumfra

Denne type anvendes til at lave en sum af alle poster mellem "Sumfra" konto og til angivet konto.

- Kontonummer (fx 1200)
- Navn der indikerer hvad der registreres på konto, fx "Indtægter i alt"
- Type: Sumfra
- Moms: Anvendes ikke
- Sumoptions: Det kontonummer der skal summes fra, fx 1000.

#### Suminterval

Denne type anvendes til at summere fra forskellige steder i regnskabet / kontoplanen. Hver sektion af tal der skal summeres, angives med bindestreg og semikolon.

- Kontonummer (fx 9999)
- Navn der indikerer hvad der registreres på konto, fx "Driftsresultat"
- Type: Suminterval
- Moms: Anvendes ikke
- Sumoptions: 1110-1170;2020-2040;2120-2200;

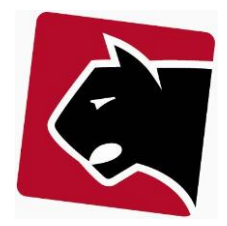

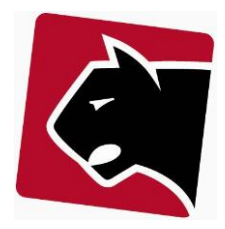

 $0.25$   $0.00$   $\blacksquare$ 

#### <span id="page-5-0"></span>**Tilføjelse af finanskonti**

En ny konto kan tilføjes ved at klikke på knappen "Tilføj" i øverste højre hjørne.

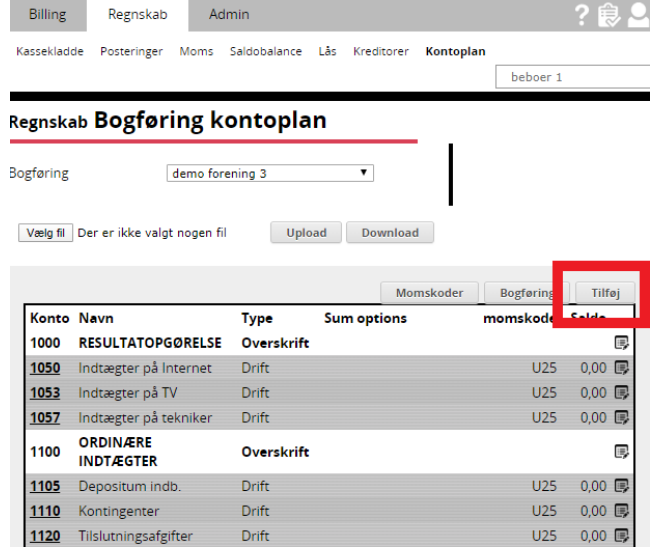

Drift

En finanskonto kan rettes, ved at klikke på det lille ikon til højre på hver linje.

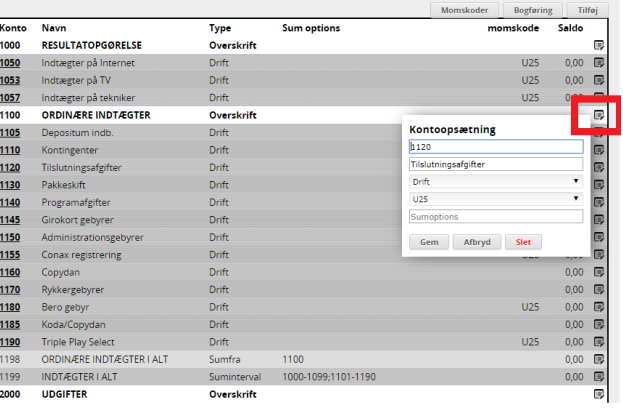

## <span id="page-6-0"></span>**Opsætning / ændring af bogholderi**

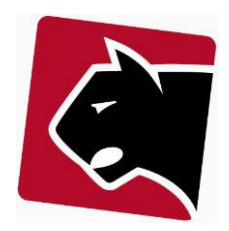

Bogholderiopsætningen i Panther Admin indeholder en række overordnede balancekonti, og disse skal knyttes mellem Panther Admin og kontoplan.

Bogholderiopsætning kan tilgås direkte fra kontoplanen, ved at benytte den lille knap i øverste højre hjørne med teksten "Bogføring".

#### <span id="page-6-1"></span>**Finanskonti (Balance) - System**

**Kreditor samle-kontonummer:** Skal pege på konto der indeholder det samlede skyldige beløb til kreditorer.

**Moms kontonummer (Indgående/køb):** Skal pege på konto, der indeholder moms på køb.

**Elafgift kontonummer:** Skal pege på konto, der indeholder elafgifter.

**Debitor samle-kontonummer:** Skal pege på konto der indeholder det samlede tilgodehavende beløb til debitorer.

**Moms kontonummer (Udgående/salg):** Skal pege på konto der indeholder moms på salg

**Bank kontonummer:** Skal pege på den konto der peger på banken.

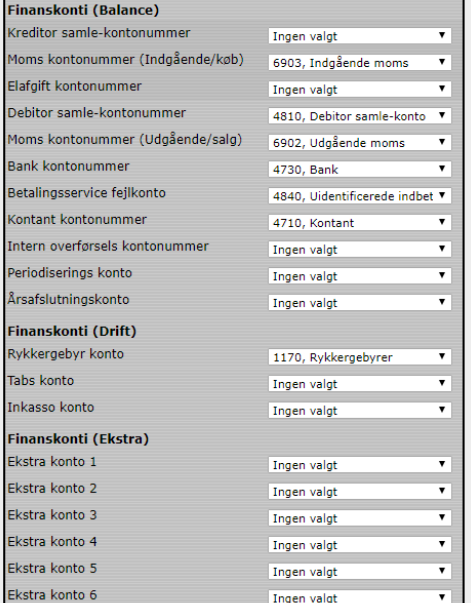

**Betalingsservice fejlkonto:** Skal pege på den konto, hvor fejlindbetalinger automatisk registreres.

**Kontant kontonummer:** Skal pege på den konto, hvor kontante indbetalinger registreres på.

**Intern overførsels kontonummer:** Denne konto anvendes typisk til at overføre fra et medlem til et andet, som en mellemstation.

**Periodiserings konto:** Hvis systemet er sat op til periodisering, anvendes denne konto.

**Årsafslutningskonto:** Denne konto anvendes til overførsel af primoposteringer.

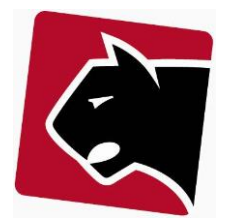

#### <span id="page-7-0"></span>**Finanskonti (Drift) - System**

Systemet indeholder også en række finanskonto til drift.

**Rykkergebyr konto:** Denne sættes til konto for gebyrer, momsfrie

**Tabskonto:** Denne konto peger på kontoen, der anvendes til tab på debitorer.

**Inkasso konto:** Denne konto peger på kontoen til beløb, der er sendt til inkasso.

**Ekstra konto:** Disse konti kan bruges til eks. øreafrunding, kassedifference.

## <span id="page-8-0"></span>**Opsætning/ændring af diverse**

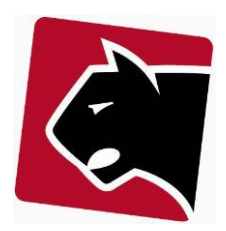

#### Opdeling af finansposteringer ved massekørsel

Ved massekørsler, aggregeres faktura typisk ind på samme bilag. Det samme sker ved masse indbetalinger via fx betalingsservice. Hvis der er behov for at få alle skilt i egne bilag. Det er en fordel at holde transaktioner aggregerede for at mindske ressourceforbrug.

#### Ekstra detaljer på finans eksport

Ved individuelle transaktioner/posteringer påføres kundens/medlemmets navn, hentet fra konto.

#### Automatisk periodisering på månedsbasis

Hvis der er behov for periodisering af regninger, kan dette klikkes til. Det skal kun klikkes til hvis det er et absolut must at have periodisering, da det får systemet til at genere store mængde transaktioner.

#### Begræns periodisering til denne måned og frem

Hvis periodisering slås til på en eksisterende forening, og der ikke ønskes periodisering tilbage i tid, så kan denne feature anvendes.

#### Kun en bilagsnummerserie

Panther Admin opretter typisk 2 bilagsnummerserier. Den ene til afregning, da alle kunder anvender afregning. Den anden serie er til finansbogholderi. Ved at vælge denne feature, justeres Panther Admin til at anvende en enkelt bilagsnummerserie til begge systemer.

#### Brug separat konto for momsafregning

Hvis der er hak i denne, vil der under Regnskab->Moms vises summen af moms for valgte periode. Hvis hakket fjernes, vises alt moms i systemet tilbage fra regnskabssystemets start, teknisk set siden 1970.

#### Næste finans debitor bilagsnummer

Hvis der er ønske om at lave om i finansbilagsnummerserie, kan bilagsnumrene sættes frem her. Bemærk at bilagsnummerserie ikke kan sættes tilbage, da der er risiko for at ramme ind i eksisterende bilag.

#### Regnskab låst indtil

Når der er lavet momsregnskab, eller årsregnskab, låses regnskabet så der ikke kan bogføres mere i de perioder der er lavet regnskab for. Datoen står her.

#### Regnskabsår startdag (1/1)

Denne ændres typisk ikke, medmindre der overgås til forskudt regnskabsår.

#### Moms afregningsperiode

Hvis afregningsperioderne ændres, ændres det her.

#### Næste fakturanummer

Her står næste fakturanummer. Hvis det ønske at ændre, kan dette nummer sættes op. Bemærk at fakturaserie ikke må ramme tidligere serier.

### <span id="page-9-0"></span>**Posteringer**

Kreditorer og kreditorbilag håndteres manuelt

#### <span id="page-9-1"></span>**Finansposteringer**

Regninger og udlæg der betales løbende, uden kreditor kan indtastes som Finans posteringer.

#### <span id="page-9-2"></span>**Finanspostering**

Bilag indtastes under:

- 1) Klik i overmenuen "Regnskab".
- 2) Klik i undermenuen "Kassekladde".
- 3) Klik på knappen "Finans".
- 4) Nedenfor, indtastes så bilag.
- 5) Klik "enter" for at få næste bilagsnummer.
- 6) Klik "enter" hvis dato er dags dato.
- 7) Vælg Finanskonto.
- 8) Indtast beskrivelse.
- 9) Indtast beløb på regning.
- 10) Vælg modpost bank eller kasse afhængigt af, hvordan bilaget er betalt.
- 11) Klik "enter", for at komme videre til moms.
- 12) Klik på "mellemrum", hvis fluebenet skal fjernes/tilføjes.
- 13) Klik "enter", for at tilføje transaktion.

#### <span id="page-9-3"></span>**Fejl i finanspostering**

Hvis der er lavet en tastefejl i posteringen, kan denne postering slettes igen, inden den bliver bogført.

Markerer de linjer, som er forkert (sæt flueben) og tryk på "slet".

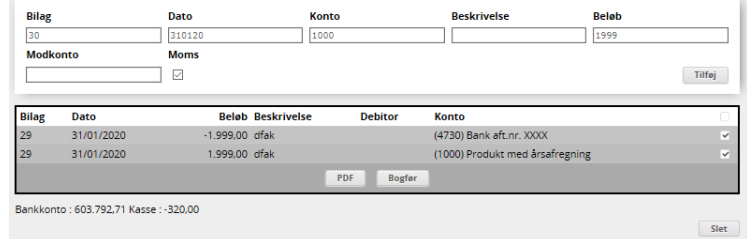

Panther Applications A/S, Tonsbakken 16-18, DK2740 Skovlunde Tlf. +45 70233455 http://www.pantheradmin.dk

Bankkonto : 603.792,71 Kasse : -320,00

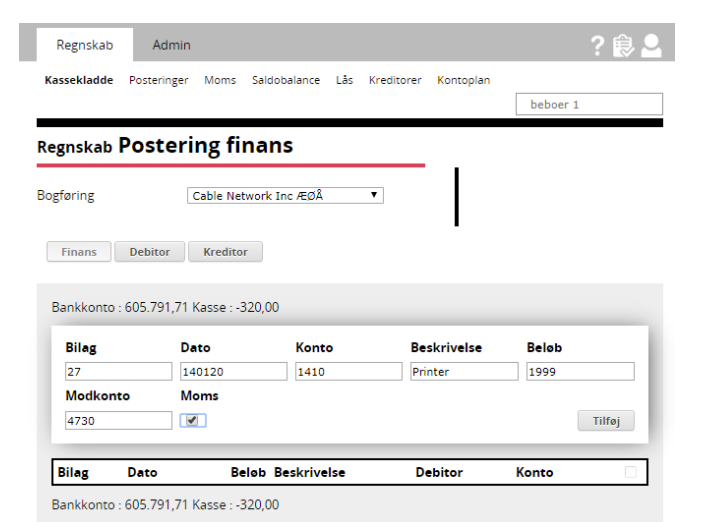

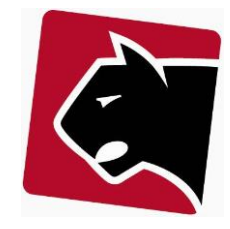

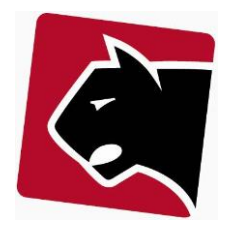

 $2a + b$ 

### <span id="page-10-0"></span>**Debitor**

Da Panther Admin typisk opretter alle regninger, omhandler debitorbilag primært bogføring af indbetalinger.

Hvis der er kunder af anden type end medlem, skal disse oprettes på samme måde som almindelige medlemmer. Hvis medlemmer og kunder ønskes adskilt yderligere, kan kunderne oprettes i en separat kundegruppe.

Bemærk at Panther Admin typisk er integreret med Betalingsservice eller Nets / Epay / Kvanto hvor indbetalinger automatisk registreres og afstemmes. De resterede og relevante bilag er derfor typisk relateret til overførsler foretaget via almindelige bankoverførsler.

#### <span id="page-10-1"></span>**Postering af bilag**

Bilag indtastes under:

- 1) Klik i overmenuen "Regnskab"
- 2) Klik i undermenuen "Kassekladde"
- 3) Klik på knappen "Debitor"
- 4) Nedenfor, indtastes så bilag.

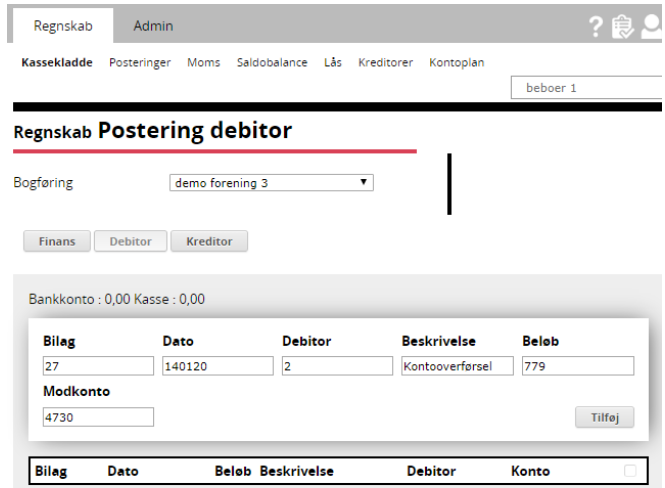

#### <span id="page-10-2"></span>**Postering af betaling**

- 5) Klik på "enter" i Bilag, så generes automatisk bilagsnummer.
- 6) Klik på "enter" i Dato felt, hvis bilaget skal Bankkonto: 0,00 Kasse: 0,00 indsættes med dags dato, ellers vælg dato der matcher transaktionen i bank.
- 7) Vælg eller søg i listen af debitorer, her vises også skyldigt beløb.
- 8) Indtast beskrivelse
- 9) Indtast beløb og klik enter
- 10) Ved modkonto: vælg bankkonto eller kassekonto.

TIP: Systemet er udviklet sådan, at der kan klikkes "enter" hurtigt efter hinanden, hvis felter skal udfyldes med data fra tidligere posteringer.

### <span id="page-11-0"></span>**Kreditor**

#### <span id="page-11-1"></span>**Oprettelse / ændring af kreditor**

- 1) Vælg overmenuen Regnskab
- 2) Vælg undermenuen Kreditorer
- 3) Hvis ikke kreditoren er i listen, så klik på knappen "Tilføj" og indtast
	- a. Nummer (fx CVR-nummer)
	- b. Firmanavn
	- c. De andre parametre kan være gode at have registreret, men er valgfrie.
	- d. Klik gem

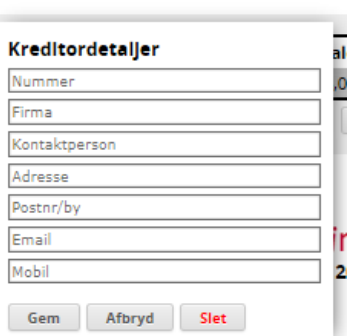

#### <span id="page-11-2"></span>**Postering**

Før et kreditorbilag kan indtastes, skal den valgte kreditor være indtastet i systemet. Kreditoren indtastes

Bilag indtastes under:

- 1) Klik i overmenuen "Regnskab"
- 2) Klik i undermenuen "Kassekladde"
- 3) Klik på knappen "Kreditor"
- 4) Nedenfor, indtastes så bilag.

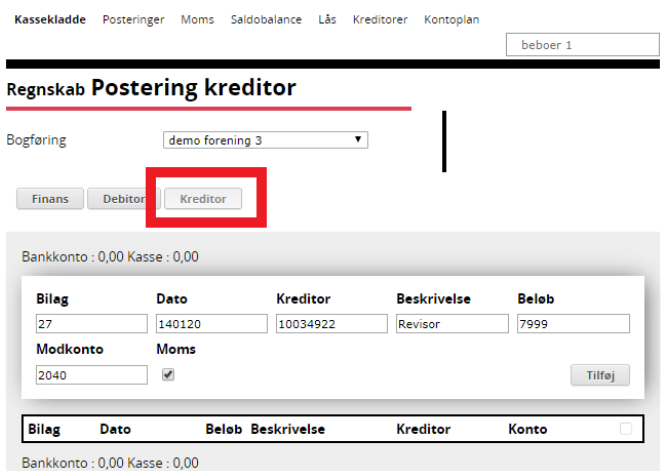

Admin

Regnskab

E

#### <span id="page-11-3"></span>**Postering af bilag**

- 1) Klik på "enter" i Bilag, så generes automatisk bilagsnummer.
- 2) Klik på "enter" i datofelt, hvis bilaget skal indsættes med dags dato, ellers vælg dato.
- 3) Vælg i listen ved kreditor, eller indtast navn på kreditor.
- 4) Indtast beskrivelse, hvis det er nødvendigt
- 5) Indtast beløb og klik enter
- 6) Indtast modkontonummer eller navn på konto, fx husleje. Den viser her en liste. Vælg konto.
- 7) Klik på "mellemrum" for at fjerne/tilføje flueben ved moms. Klik "enter", hvis den allerede står korrekt.
- 8) Bemærk at moms splittes ud i sin egen linje.

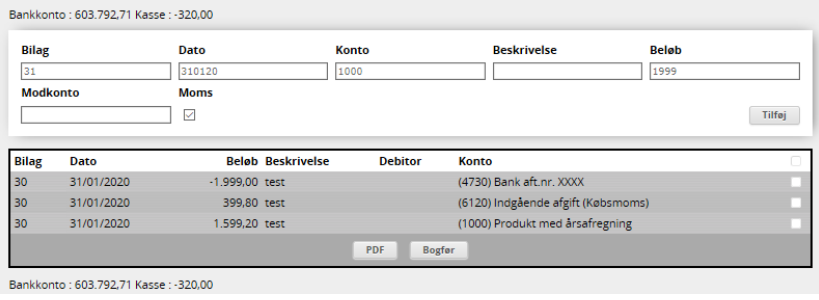

Panther Applications A/S, Tonsbakken 16-18, DK2740 Skovlunde Tlf. +45 70233455 http://www.pantheradmin.dk

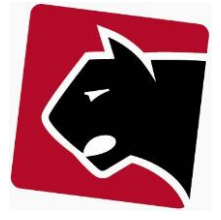

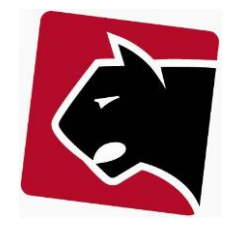

#### <span id="page-12-0"></span>**Postering af betaling**

- 1) Klik på "enter" i Bilag, så generes automatisk bilagsnummer.
- 2) Klik på "enter" i datofelt, hvis bilaget skal indsættes med dags dato, ellers vælg dato.
- 3) Vælg i listen ved kreditor, eller indtast navn på kreditor.
- 4) Indtast beskrivelse, hvis det er nødvendigt
- 5) Indtast beløb og klik "enter" **(bemærk at beløb indtastes med negativt fortegn)**
- 6) Indtast modkontonummer, vælg bankkonto.

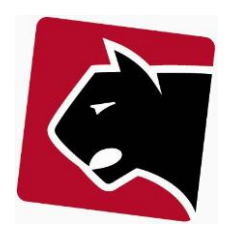

## <span id="page-13-0"></span>**Saldobalance**

Saldobalancen giver en statusrapport over alle konti. Denne kan vises med udgangspunkt i en specifik periode, driftsmæssig omsætning og balance, eller aktiver og passiver.

Saldobalancen er ikke altid opdateret. For at opdatere saldobalancen, skal transaktioner godkendes. For at se en opdateret saldobalance:

- 1) Klik i overmenuen "Billing"
- 2) Klik i undermenuen "Transaktioner"
- 3) Klik på knappen "Godkend"
- 4) Klik i overmenuen på "Regnskab"
- 5) Klik Saldobalance
- 6) Udfyld evt. Fra og til dato.

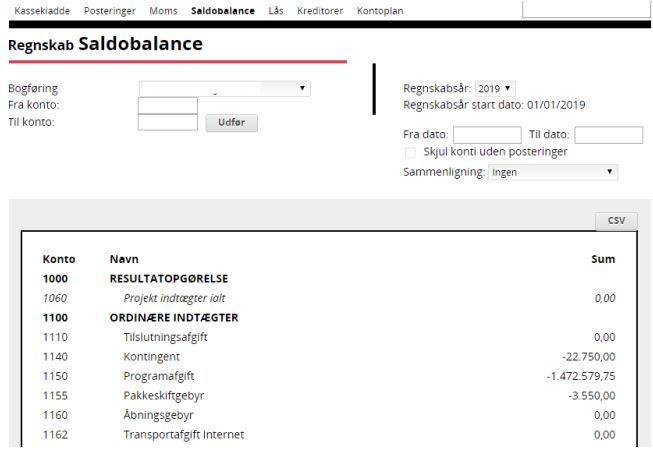

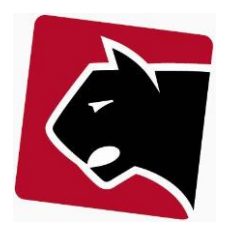

## <span id="page-14-0"></span>**Momsafregning**

Panther Admin kan beregne moms. Momsen gøres op på relevante tidspunkter og Panther Admin anvender og registrerer bilag og transaktioner der indgår i de forskellige perioder. For at sikre mod at bilag kommer ind i allerede afregnede, tidligere perioder, skal regnskabet låses efter hver moms periode.

- 1) Færdiggør alt regnskab frem til og med momsperiodens afslutning, jf. tidligere afsnit om posteringer.
- 2) Klik i overmenuen Regnskab
- 3) Klik i undermenuen Moms
- 4) Klik på knappen for moms-perioden øverst
- 5) Aflæser/udskriver moms
- 6) Klikker på undermenuen "Lås"
- 7) Sæt dato der skal låses frem til (ingen bilag kan registreres i perioder tidligere end dato)
- 8) Opret en finanspostering, fra Moms konto, hvor modkonto er bank og hvor beløb angives med negativt fortegn.

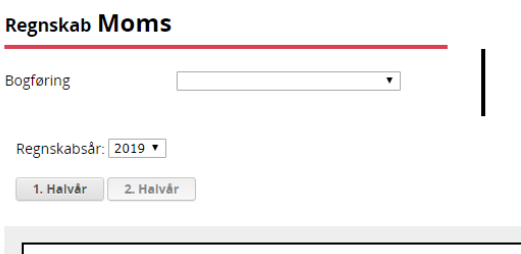

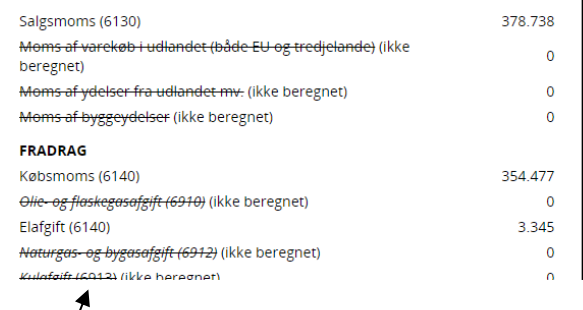

Bemærk at overstregede linjer, er linjer der ikke anvendes i regnskabets tilhørende kontoplan.

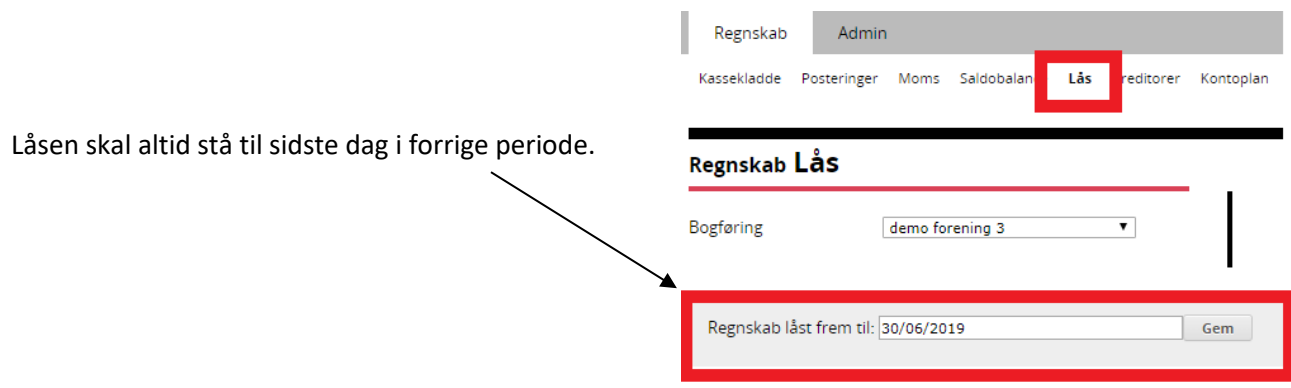

**Bemærk!** at moms visning, viser moms afhængig af den valgte konfiguration "Brug separat konto for momsafregning". Enten vises summen af moms fra seneste momsperiode og tilbage i tiden, eller også vises summen af moms i den valgte moms periode.

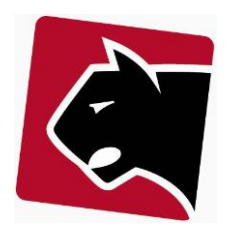

## <span id="page-15-0"></span>**Årsafslutning / Lukning af regnskab**

I Panther Admin er en årsafslutning en lås af regnskab. Låsen skal sikrer, at der ikke længere kan posteres i tidligere regnskabsperioder, på lige fod med at låse regnskab efter hver opgørelse af moms.

Regnskabet låses ved:

- 1) Klik på overmenuen "Regnskab"
- 2) Klik på undermenuen "Lås"
- 3) Sæt dato, fx 31/12/2019 hvis 2019 regnskabet er færdigt og der ikke må bogføres mere.

Herefter låses regnskabet.

Resultaterne fra diverse konti bliver betragtet som det kommende regnskabsårs primoposteringer. Ønskes noget overført, gøres det jf. afsnittet om finansposteringer.

#### <span id="page-15-1"></span>**Primoposteringer**

Hvis kontoplan og bogholderi opsætning indeholder en "Årsafslutningskonto", vil Panther Admin automatisk overføre saldi fra alle drift konti til en samlet primo saldo på årsafslutningskontoen i det nye regnskabsår.

## <span id="page-15-2"></span>**Årsregnskab**

- 1) Afslut bogføring jf. afsnit om posteringer
- 2) Afslut moms, jf. afsnit om moms
- 3) Sæt lås på året,
- 4) Udskriv kontoplanen.
- 5) Aflæs alle relevante tal til indtastning i det officielle regnskab.

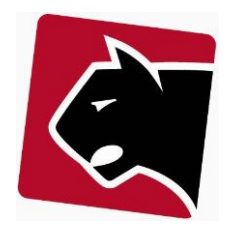

## <span id="page-16-0"></span>**Fejlhåndtering**

Fejl sker typisk i forbindelse med manuel indtastning, kreditering eller ved indlæsning af data.

Dette afsnit skal beskrive nogle af de fejl, der typisk opstår og som der skal gives support på.

#### <span id="page-16-1"></span>**Postering med forkert dato**

Ved godkendelse af bilag, blokerer systemet med en fejlbesked om at der ligger bilag i lukket regnskabsperiode.

Kræver rettigheder til finance: edit, view, deletefinancetransaction

- 1) Klik i overmenuen "Regnskab"
- 2) Klik i undermenuen "Posteringer"
- 3) Klik rullegardinet ved Status og vælg "ikke eksporterede"
- 4) Klik i højre side, Fra dato og sæt dato fra, til dagen før datoen.
- 5) Klik i højre side, Til dato og sæt dato til, til dagen efter datoen.
- 6) Klik vis.
- 7) Når bilaget bliver synligt, indtastes bilagsnummer i rubrikken "Bilagsnummer" og der klikkes vis igen.
- 8) Herefter kan markeres alle med flueben i højre side
- 9) Klik i bunden, under listen, på knappen "Ændre bilagsdato".

#### <span id="page-16-2"></span>**Postering med forkert kontonummer**

Ved godkendelse af bilag blokerer systemet med en fejlbesked om postering på sumkonto eller manglende kontonummer.

Kræver rettigheder til finance: edit, view, deletefinancetransaction

- 1) Klik i overmenuen "Regnskab"
- 2) Klik i undermenuen "Posteringer"
- 3) Klik rullegardinet ved Status og vælg "ikke eksporterede"
- 4) Klik i højre side, Fra dato og sæt dato fra, til dagen før datoen.
- 5) Klik i højre side, Til dato og sæt dato til, til dagen efter datoen.
- 6) Klik vis.
- 7) Når bilaget bliver synligt, indtastes bilagsnummer i rubrikken "Bilagsnummer" og der klikkes vis igen.
- 8) Herefter kan markeres alle der skal rettes, med flueben i højre side
- 9) Klik i bunden, under listen, på knappen "Ret kontonummer".

#### <span id="page-16-3"></span>**Balancekonto stemmer ikke**

Det sker typisk fordi der er posteret forkert.